Scanner einsetzen

## Eigene Barcodes generieren

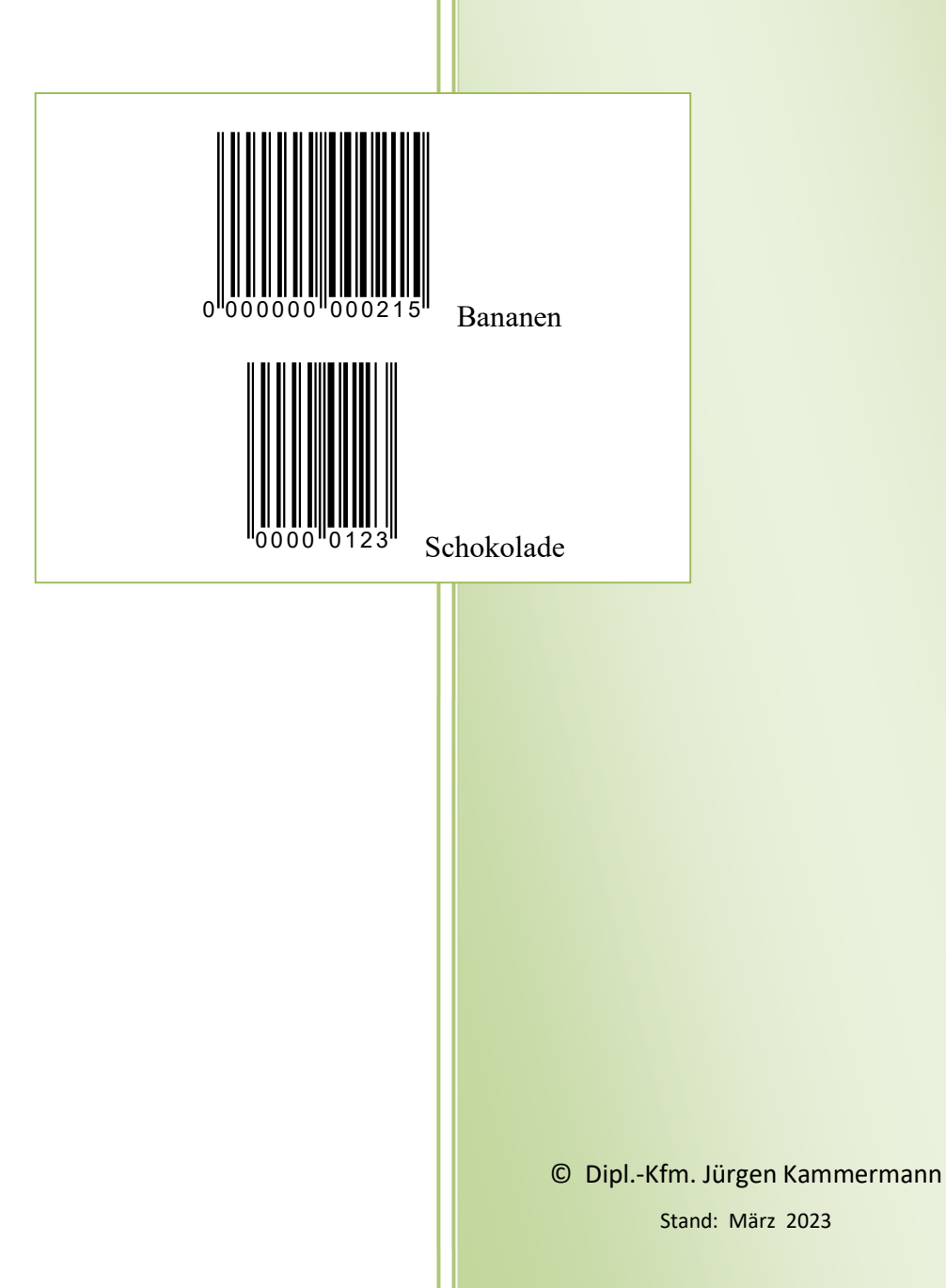

Merke:

Word bietet zwei Feldfunktionen an, mit der man einen Barcode selbst erstellen kann: DisplayBarcode & MergeBarcode.

DisplayBarcode mit EAN8 und EAN13 beschreibt dieses Handbuch ausführlich.

## Anwendung:

1. Sie fügen an der Stelle des aktuellen Cursors mit der Tastenkombination Strg + F9

die Zeichenkette { } ein ({ } begrenzt das Feldkommando).

2. Zwischen den Klammern fügen Sie die Feldfunktion DisplayBarcode mit den gewünschten Parametern ein.

Beispiel: DisplayBarcode "000000000001" EAN13 \h 1300 \t:

Hinweise:

- \*) "000000000001" EAN13: Sie tragen eine beliebige 12-stellige Zahlenfolge ein; die 13. Ziffer vergibt Word automatisch; bei EAN8 analog 7-stellig. Die Zahl darf nur einmal vorkommen, d.h. natürlich, dass jede Ware seine individuelle Nummer erhält!
- \*) \h 1300 steuert die Höhe des Barcodes (mit 1/1440). Jede Zahl kleiner 1440 verkleinert und jede größere Zahl vergrößert den Barcode in ihrem Dokument.
- \*) \t: schreibt die Nummer unten in den Barcode.
- \*) weitere Feldargumente:  $\b \c \d \f \h \p \q \r \s \x: \text{diese bleiben im folgenden undokumentiert.}$

3. Feldfunktionen ein/aus Rechte Maus auf das Kommando. Wählen Sie im Menü die Funktion.

Stellen Sie die Feldfunktion ein/aus, erscheint entweder der Barcode bzw. eine Fehlermeldung oder die Kommandozeile.

Beispiele:

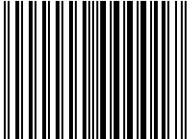

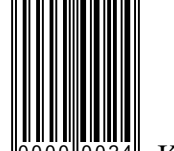

Hackfleisch <sup>"0000"</sup><sup>0024"</sup> Kopfsalat

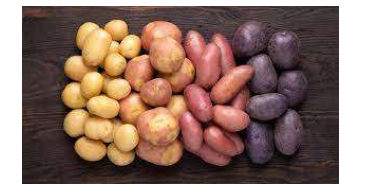

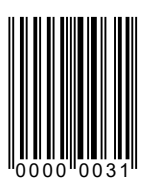

Sack Kartoffeln 3kg 4,49

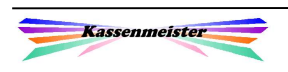